## **Инструкция по работе с электронным дневником для родителя (законного представителя) и ученика**

Подробная инструкция для работы с электронным дневником находится по ссылке: <https://dnevnik.mos.ru/help/instructions/parentsandchildren.html>

Родителю и учащемуся необходимо создать персональные учетные записи на [Официальном сайте Мэра Москвы](https://www.mos.ru/) и воспользоваться созданными учетными записями для входа в дневник. Подробная инструкция находится по адресу: <https://dnevnik.mos.ru/help/instructions/acquaintance/entrancediary>

**Примечание:** для корректного отображения информации по детям, почта, поданная при поступлении в ОО для занесения в АИС «Контингент», должна совпадать с почтой регистрации на [Официальном сайте Мэра Москвы.](https://www.mos.ru/)

### **Вход в дневник**

**Функционал** для родителя и учащегося **отличается**, поэтому рекомендуется выполнять вход в «Электронный дневник школьника» под своей персональной **учетной записью**. Подробнее в статье [«Отличие между](https://dnevnik.mos.ru/help/faq/others/differences)  дневником [родителя и учащегося»](https://dnevnik.mos.ru/help/faq/others/differences).

**Обратите внимание на то**, что родителю и учащемуся необходимо создать персональные учетные записи на [Официальном сайте Мэра Москвы](https://www.mos.ru/) и воспользоваться созданными учетными записями для входа в дневник.

Для использования услуги «Электронный дневник школьника» необходимо быть [зарегистрированным на портале](https://dnevnik.mos.ru/help/instructions/acquaintance/entrancediary#reg) mos.ru.

Для входа в электронный дневник выполните следующие действия:

1. Перейдите на портал городских услуг по адресу [https://www.mos.ru](https://www.mos.ru/).

Откроется официальный сайт Мэра Москвы (Рисунок 1).

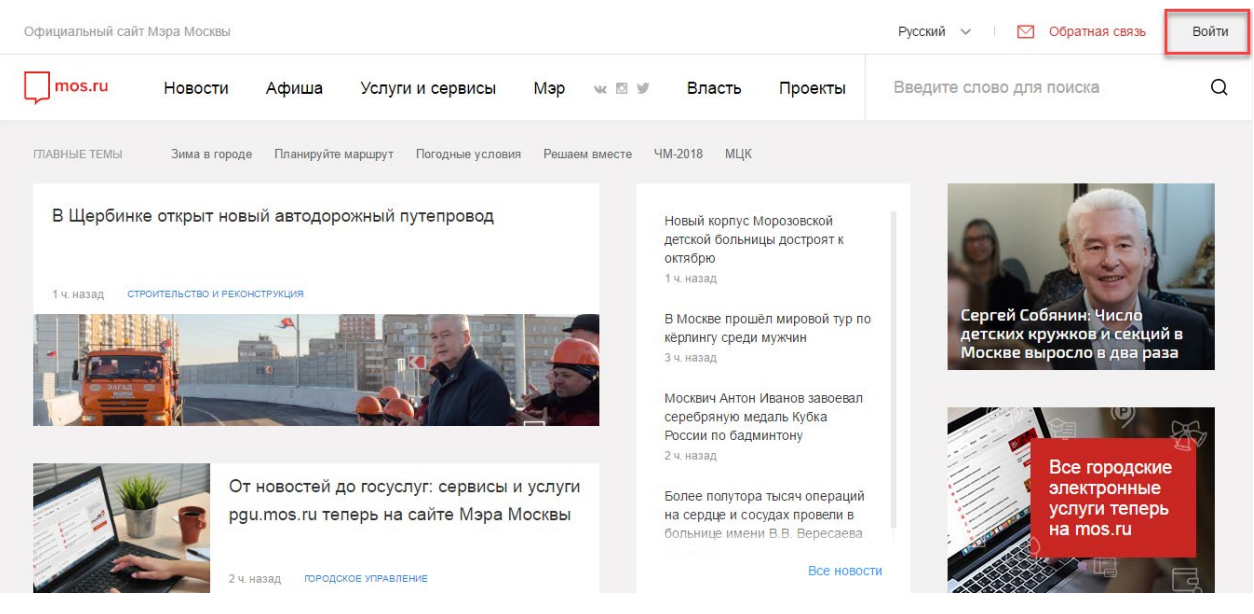

Рисунок 1. Окно авторизации

2. Для входа на городской портал нажмите кнопку **«Войти»,** откроется страница «Вход в систему» (Рисунок 2).

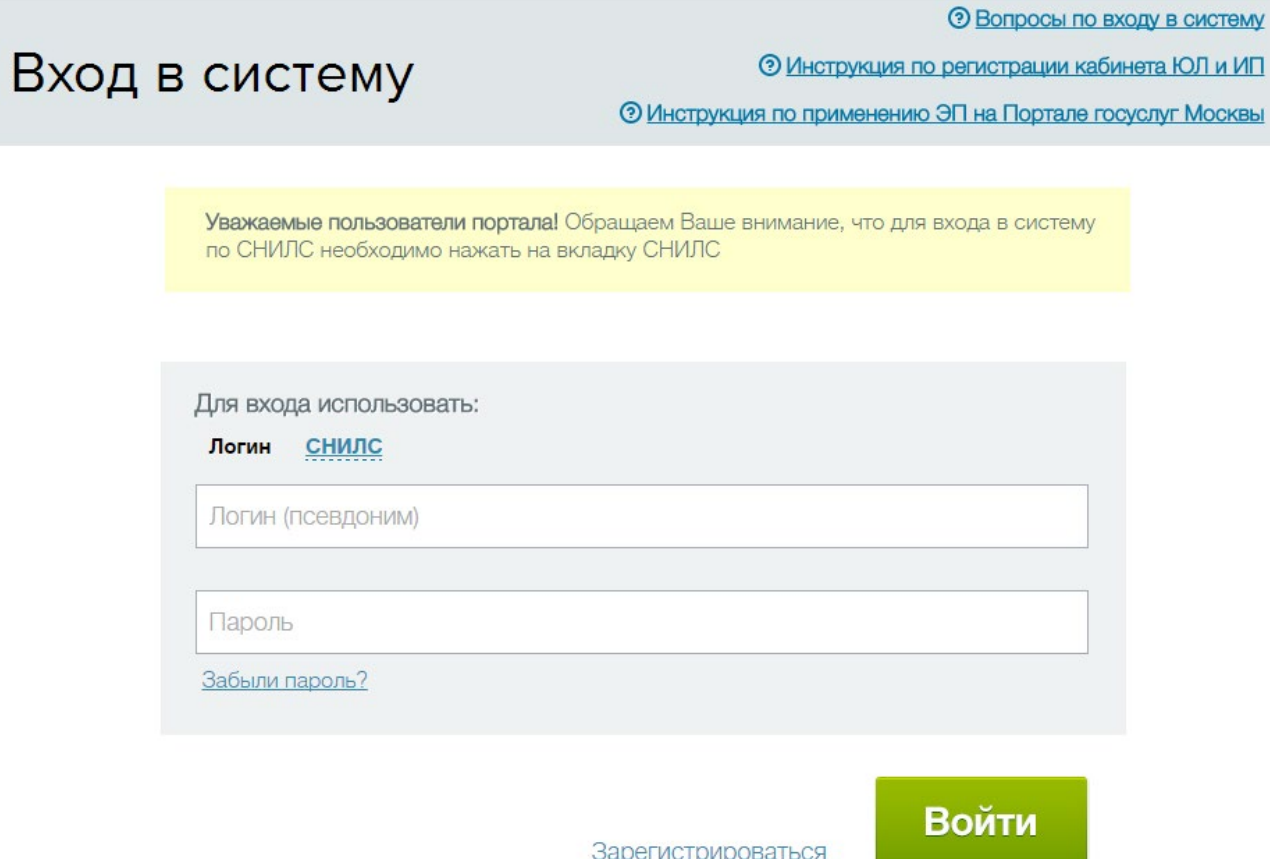

Рисунок 2. Вход на городской портал

3. Осуществите вход по логину и паролю или СНИЛС и паролю и нажмите кнопку **«Войти»** (см. [Рисунок 1\)](https://dnevnik.mos.ru/help/instructions/oezhd/authorization#Picture4). Если Вы не зарегистрированы на портале городских услуг, [выполните регистрацию](https://dnevnik.mos.ru/help/instructions/acquaintance/entrancediary#reg).

Откроется главная страница портала городских услуг (Рисунок 3).

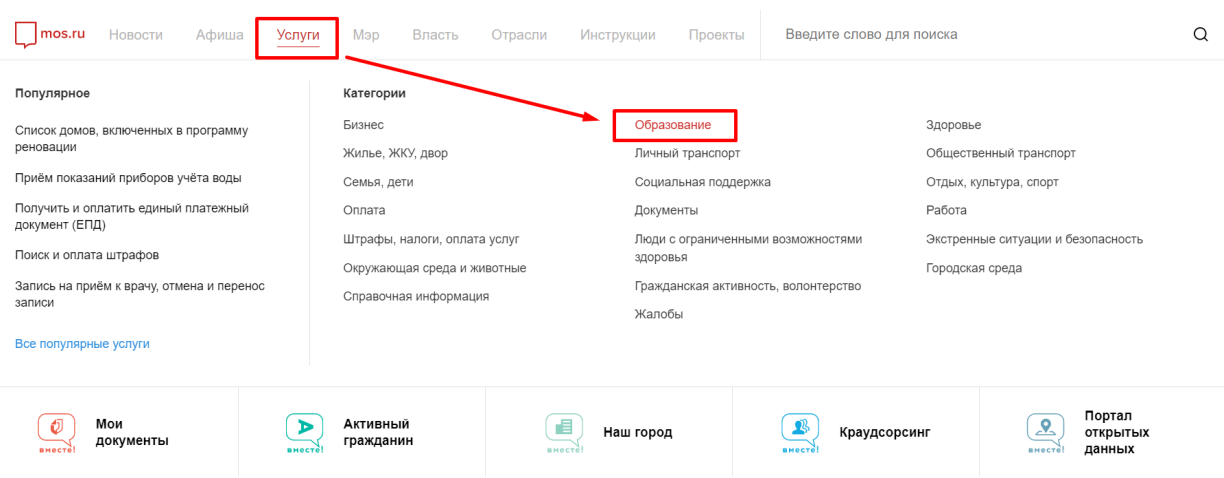

Рисунок 3. Главная страница портала городских услуг

- 4. Выберите в меню вкладку «Услуги->Образование» (см. Рисунок 3).
- 5. В разделе услуги и сервисы выберите «Электронный дневник школьника» (Рисунок 4).

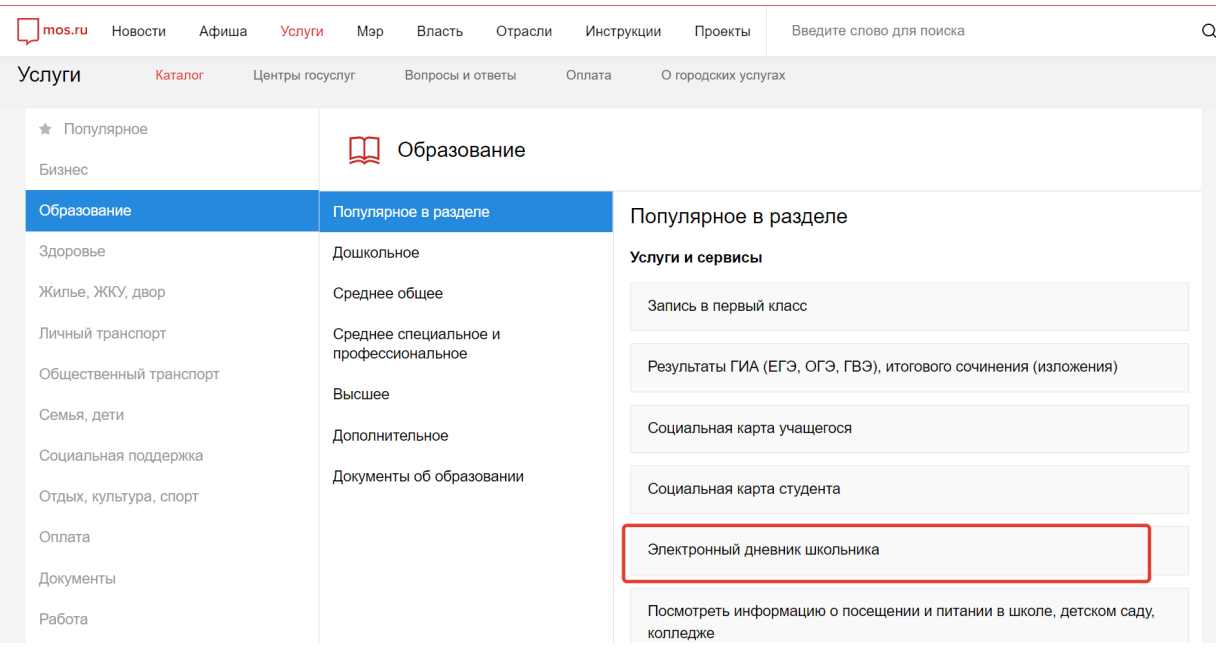

Рисунок 4. Электронный дневник школьника

На открывшейся странице нажмите кнопку **«Получить услугу**». Вы перейдете в дневник учащегося.

В случае возникновения ошибки доступа при входе в «Электронный дневник школьника» будет отображено уведомление со следующей информацией:

Уважаемый …!

К сожалению, не хватает данных для доступа в электронный дневник.

Пожалуйста, обратитесь в школу к классному руководителю и передайте ему сведения, указанные в Личном кабинете:

- адрес электронной почты;
- номер телефона.

Регистрация на портале государственных услуг города Москвы Для входа на портал mos.ru вам необходимо быть зарегистрированным в системе. Для этого выполните следующие действия:

1. Нажмите кнопку **«Зарегистрироваться»** в центральной части экрана (Рисунок 5).

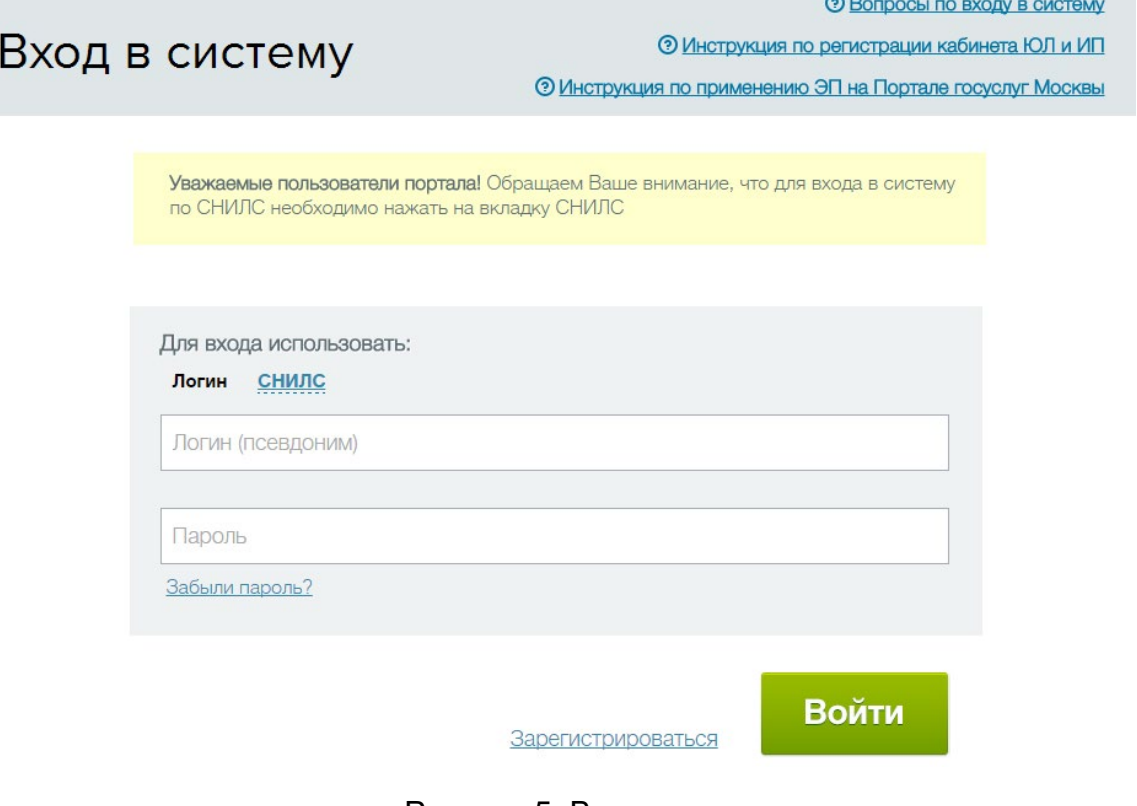

Рисунок 5. Вход в систему

2. Внесите данные для регистрации на появившейся форме (Рисунок 6).

凝

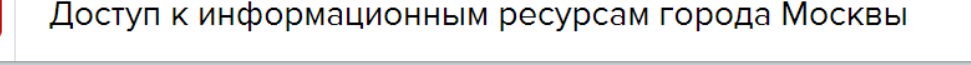

Регистрация пользователя **© Инструкция по регистрации кабинета ЮЛ** 

**© Вопросы по регистрации** 

Регистрация пользователя в Системе позволяет получить единый доступ к информационным ресурсам города Москвы, а именно: Порталу городских услуг, порталу Наш город, порталу Автокод и порталу Московский паркинг.

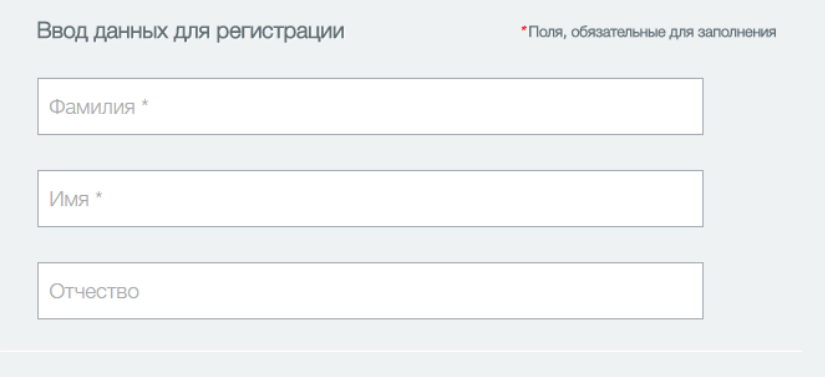

Рисунок 6. Регистрация

3. После внесения данных нажмите кнопку **«Зарегистрироваться»** (Рисунок 7).

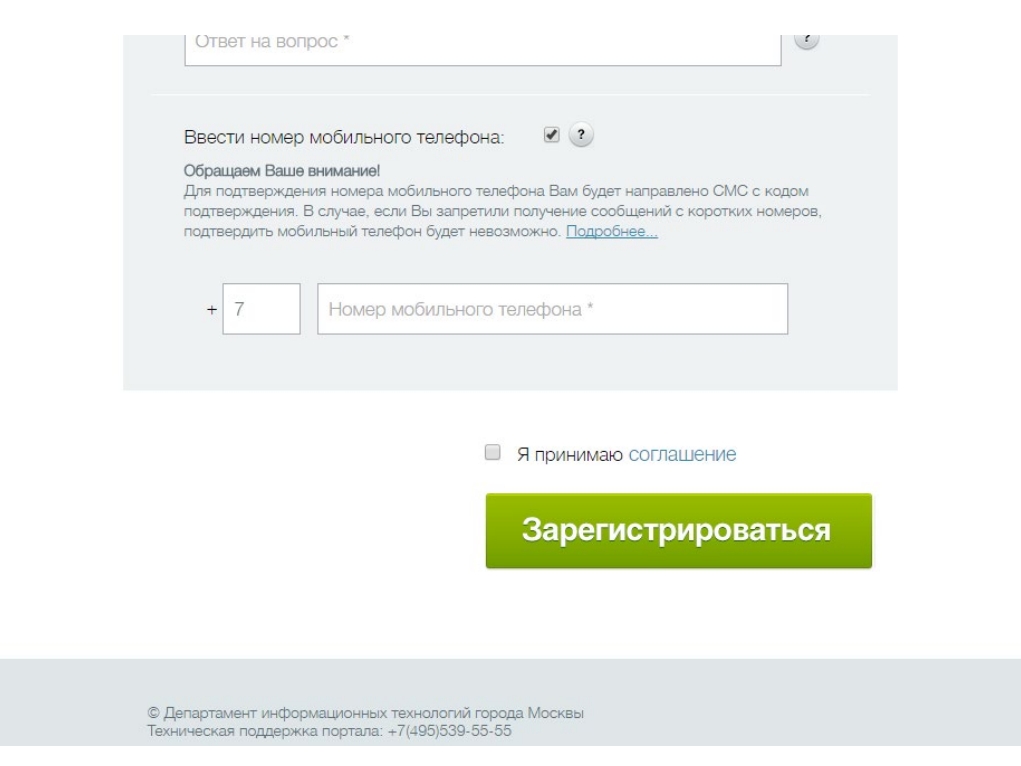

Рисунок 7. Завершение регистрации

После заполнения необходимых полей для подтверждения, откроется страница «Регистрация пользователя» (Рисунок 8). В случае заполнения не всех необходимых полей, Вам отобразятся уведомления с названием полей, которые требуется заполнить.

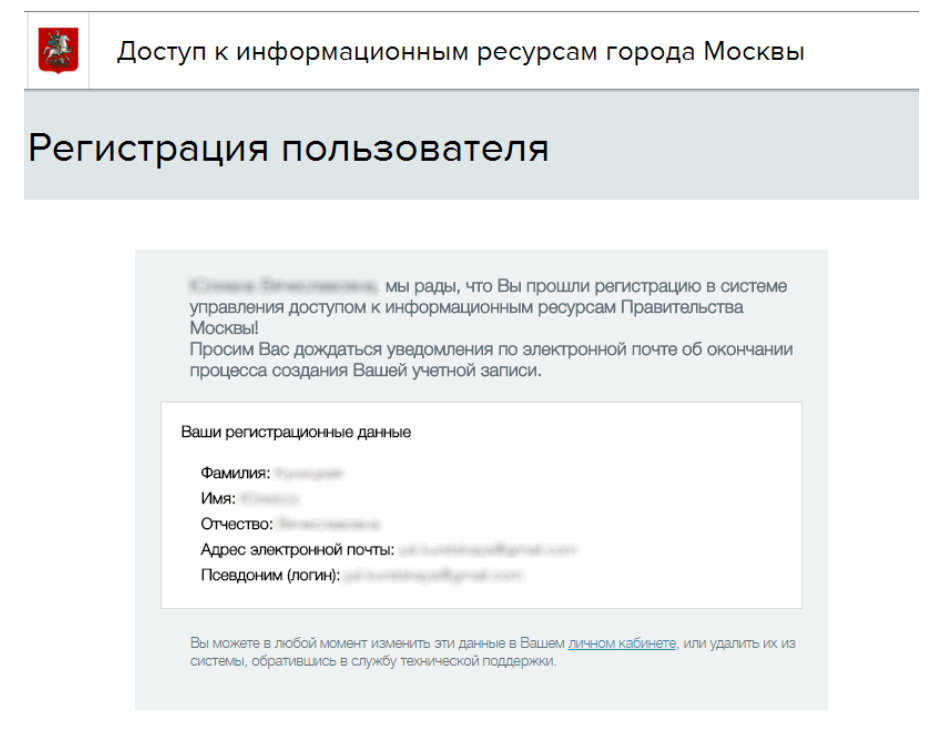

Рисунок 8. Регистрация пользователя

После регистрации вы можете выполнить [вход на портал государственных услуг.](https://dnevnik.mos.ru/help/instructions/acquaintance/entrancediary#enter)

#### **Навигация в дневнике**

На всех страницах электронного дневника Вы можете воспользоваться навигационными элементами и элементами настройки (Рисунок 1).

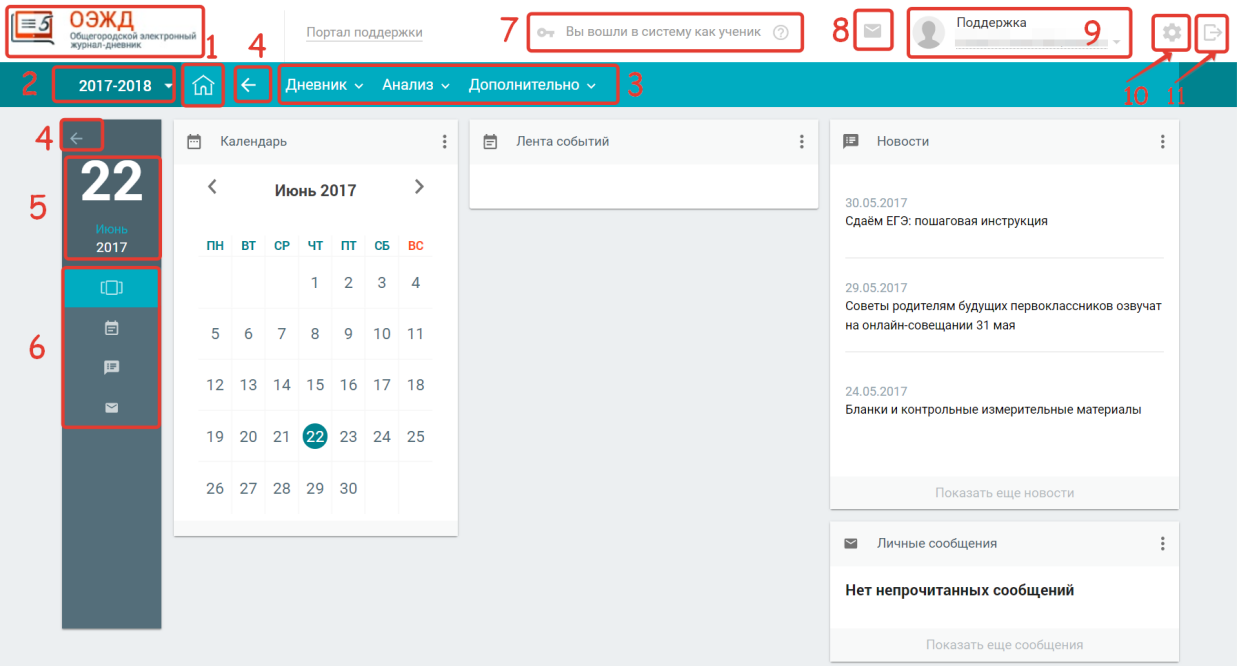

Рисунок 1. Навигация в электронном дневнике

- В состав навигационных элементов и элементов настройки входят:
- 1. Возврат к Главному экрану Дневника и журнала МЭШ нажмите на навигационный

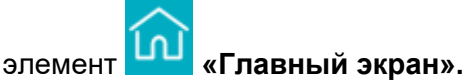

2. Выбор учебного года — нажмите на элемент настройки и выберите необходимый Вам учебный год.

*Примечание!* Список учебных годов — это архив, где Вы можете перейти в любой учебный год и просмотреть интересующую Вас информацию. После окончания текущего учебного года добавляется новый учебный год, таким образом список пополняется.

- 3. Верхнее выпадающее меню нажмите на один из элементов навигации для перехода в соответствующий раздел.
- 4. Возврат к предыдущей странице нажмите на один из навигационных элементов **или в Макед** «стрелочка влево» и Вам откроется предыдущая ранее открытая страница.
- 5. Сегодняшняя дата отображение даты для Вашего удобства.
- 6. Вертикальное меню включает в себя:
	- 1. [Рабочий стол](https://dnevnik.mos.ru/help/instructions/acquaintance/desktop).
	- 2. [Лента событий](https://dnevnik.mos.ru/help/instructions/acquaintance/listofevents).
	- 3. [Новости](https://dnevnik.mos.ru/help/instructions/acquaintance/newsforpp).
	- 4. [Личные сообщения](https://dnevnik.mos.ru/help/instructions/oezhd/messages/).
- 7. Надпись «Вы вошли с систему как ученик» напоминает родителю, что он находится под учетной записью ученика.
- 8. Переход в Личные сообщения нажмите навигационный элемент **«Личные сообщения»** для перехода к Личным [сообщениям](https://dnevnik.mos.ru/help/instructions/oezhd/messages/).
- 9. Переход к Настройкам профиля нажмите навигационный элемент для перехода к [Личный кабинет](https://dnevnik.mos.ru/help/instructions/acquaintance/personalcabinet).
- 10. Дополнительное меню нажмите на элемент настройки **«Дополнительное меню»** для перехода к [Личный кабинет](https://dnevnik.mos.ru/help/instructions/acquaintance/personalcabinet).<br>11. Выход из электронного дневника
- нажмите из навигационный элемент **«Выход»** для выхода.

# **Рабочий стол электронного дневника**

После входа Дневник и журнал МЭШ Вам доступна страница «Рабочий стол» (Рисунок 1). Рабочий стол можно открыть, нажав кнопку **«Рабочий стол»** в левом

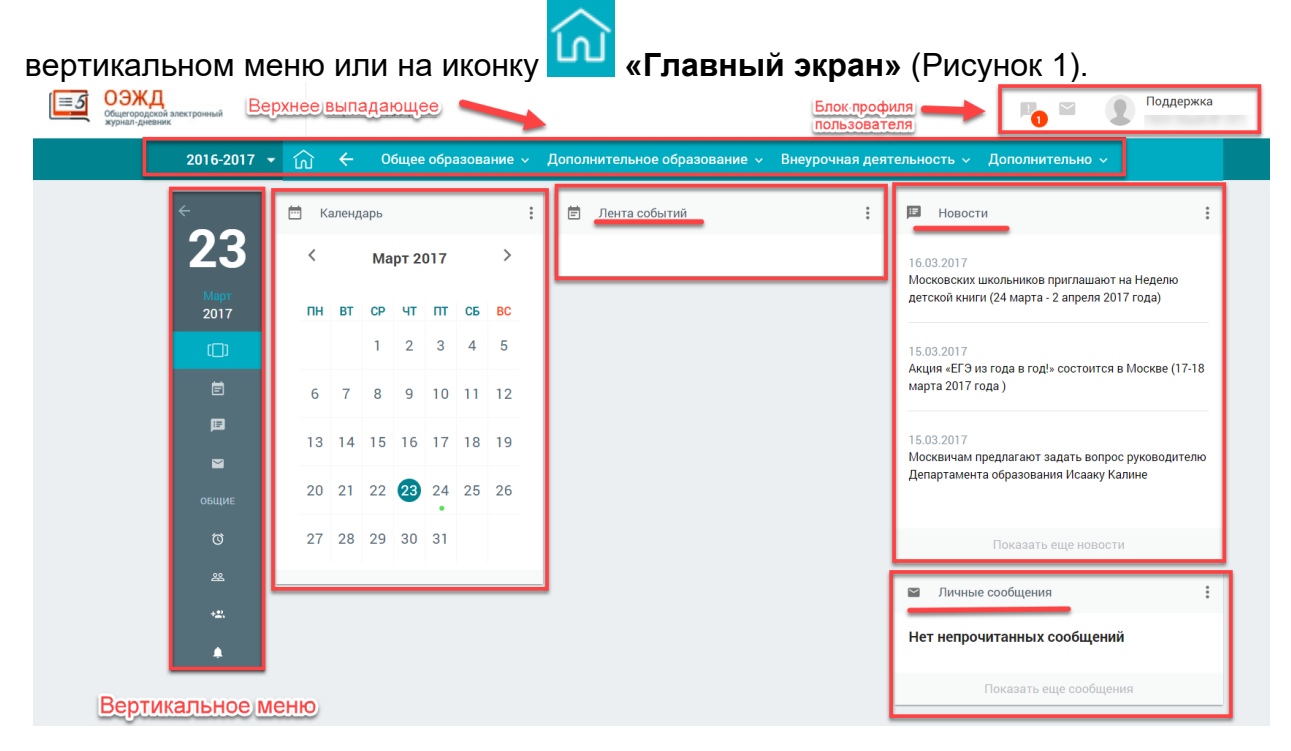

Рисунок 1. Рабочий стол

Рабочий стол содержит:

- **верхнее выпадающее меню** включает в себя:
	- о основные разделы меню;<br>о «Общегородской электро
	- «Общегородской электронный журнал-дневник» кнопка возврата на главный экран;
	- o переключатель учебного года и меню, состав которого зависит от роли профиля пользователя;
	- o кнопка возврата на главный экран;
	- o кнопку возврата к предыдущей ранее открытой странице;
	- **вертикальное меню** меню содержит:
		- o кнопку возврата к предыдущей ранее открытой странице;
		- o отображение текущей даты;
		- o рабочий стол;
		- o лента событий;
		- o новости;
		- o сообщения;
- **блок профиля пользователя** содержит данные о Вас. Это ФИО, название школы, дополнительное меню для перехода в [личный кабинет,](https://dnevnik.mos.ru/help/instructions/acquaintance/personalcabinet) кнопки быстрого доступа «Личные [сообщения»](https://dnevnik.mos.ru/help/instructions/oezhd/messages/).
- **календарь-органайзер** позволяет Вам отслеживать добавленные из ленты событий мероприятия школы и города. Для добавления мероприятия в календарь-органайзер в вертикальном меню выберите раздел «**Лента событий»** найдите интересующее Вас мероприятие, наведите на него курсор мыши и нажмите на цветовой индикатор степени важности. Выбранное мероприятие добавится в календарь-органайзер;
- [ленту событий;](https://dnevnik.mos.ru/help/instructions/acquaintance/listofevents/)
- [новости;](https://dnevnik.mos.ru/help/instructions/acquaintance/newsforpp)
- [личные сообщения](https://dnevnik.mos.ru/help/instructions/oezhd/messages/).

# **Личный кабинет родителя**

Для просмотра персональных данных родителя в в личном кабинете нажмите на

свое имя в правом верхнем углу страницы или кнопку **«Дополнительное меню»** и выберите значение «Личный кабинет» (Рисунок 1).

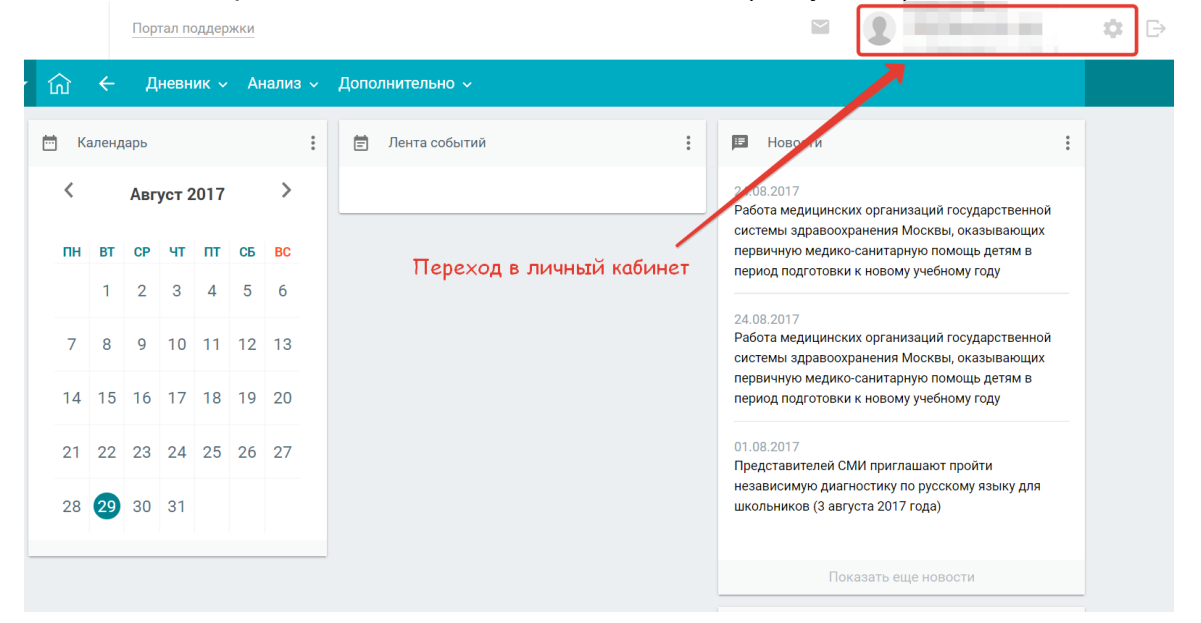

Рисунок 1. Дневник и журнал МЭШ

Откроется страница «Личный кабинет» (Рисунок 2).

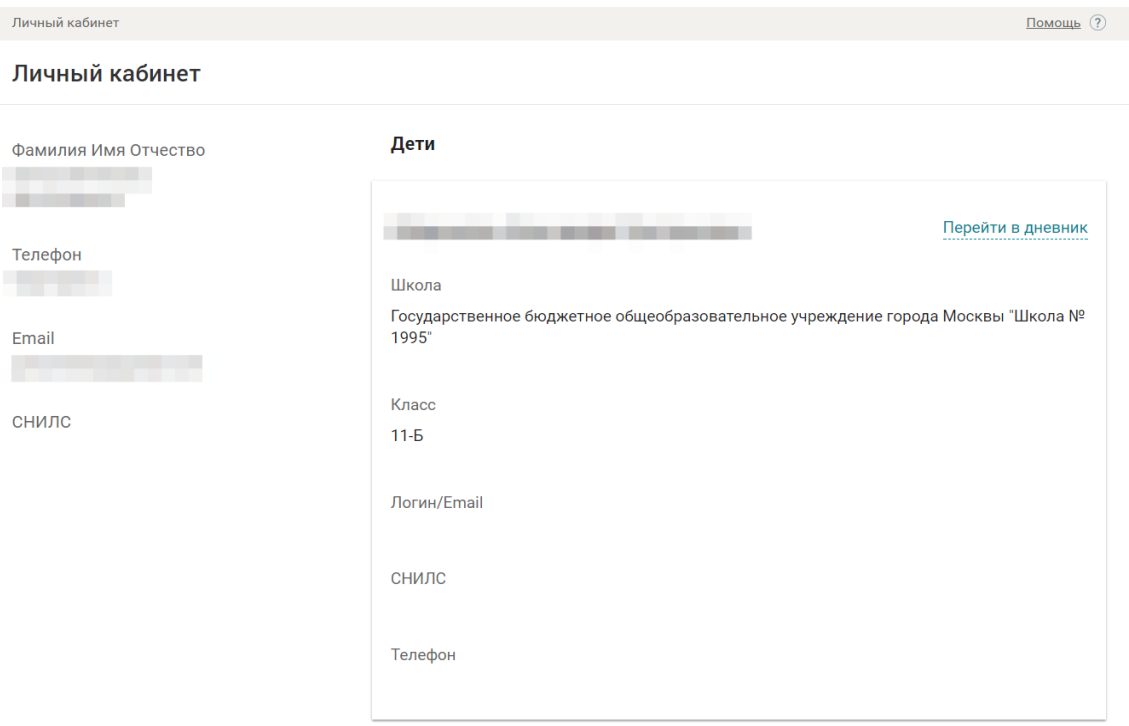

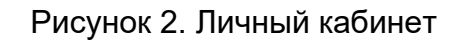

В личном кабинете Вы можете просмотреть персональную информацию о вашей учетной записи в Дневнике и журнале МЭШ, а также перейти в дневник вашего ребенка.

# **Личный кабинет учащегося**

Для просмотра персональных данных ученика в личном кабинете нажмите на свое

имя в правом верхнем углу страницы или кнопку **«Дополнительное меню»** и выберите значение «Личный кабинет» (Рисунок 1).

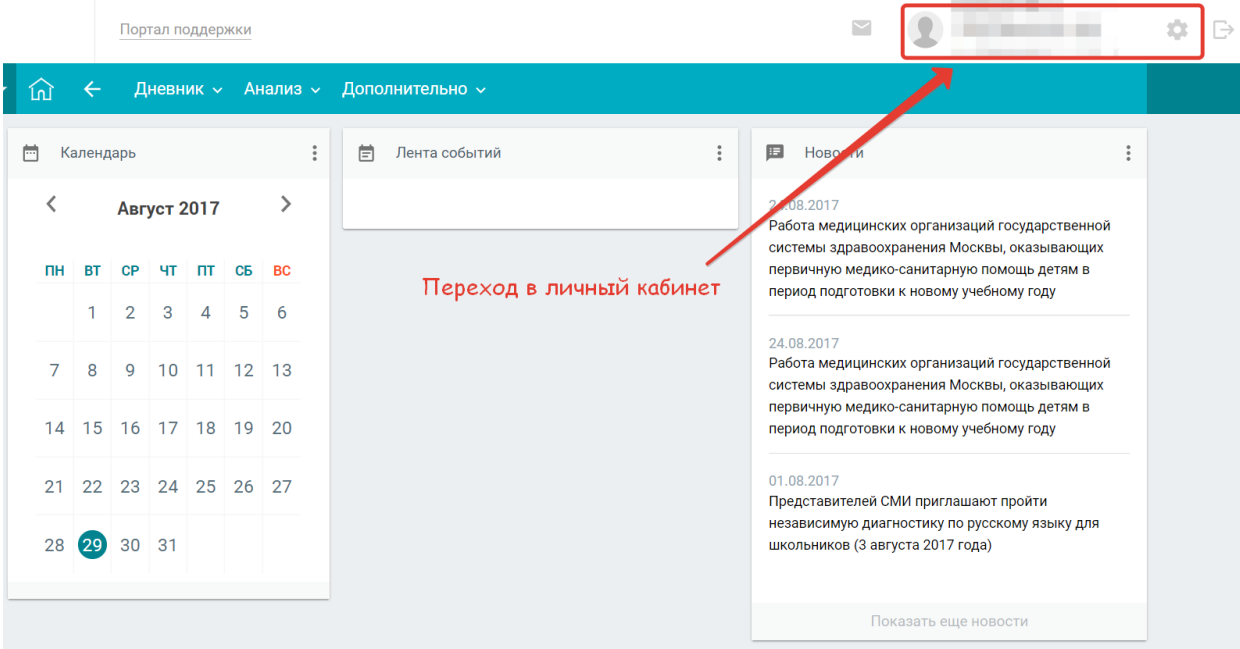

Рисунок 1. Дневник и журнал МЭШ

#### Откроется страница «Личный кабинет» (Рисунок 2).

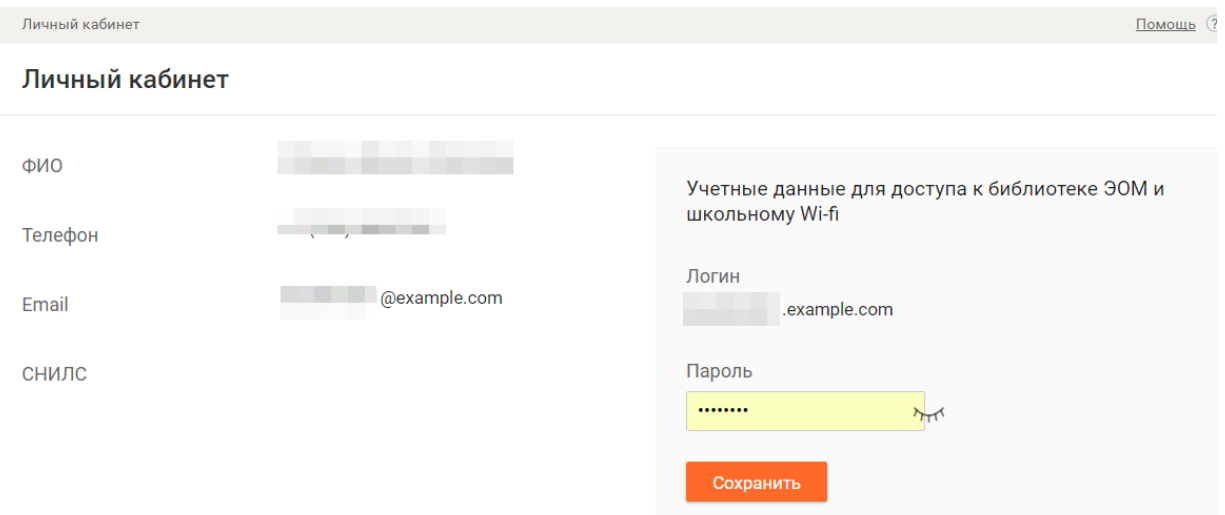

Рисунок 2. Личный кабинет

В личном кабинете Вы можете просмотреть персональную информацию о вашей учетной записи в Дневнике и журнале МЭШ, а также изменить пароль от Библиотеки МЭШ и школьного Wi-Fi (в стадии разработки).

# **Лента событий**

В **Ленте событий** Вы можете просмотреть текущие события, добавленные разными городскими учреждениями, или добавить события городского или школьного уровня в свой личный календарь.

Ваш личный календарь расположен на [Рабочем столе.](https://dnevnik.mos.ru/help/instructions/acquaintance/desktop) Под датами, на которые запланированы определенные события и добавлены в Календарь, есть индикаторы — красный, синий и зеленый круги, отображающие наличие событий и степень их важности. В случае, когда событий большое количество и они одного цвета, тогда индикатор будет увеличиваться в размере при каждом добавлении события одинакового цвета.

Выделив определенную дату в ленте событий, в правой части экрана отобразится список мероприятий на весь день. О событии представлена следующая информация:

- дата проведения события;
- краткое описание, с изображениями, дополнительными файлами, а также ссылками;
- место проведения;
- тип мероприятия (например: конкурс, олимпиада, конференция, семинар и др);
- учебный предмет, с которым связано проводимое мероприятие.

В ленте событий ученик может просмотреть контрольные работы, которые запланированы на протяжении всего учебного года.

# **Новости**

На странице «Новости» вы можете ознакомиться с городскими и школьными новостями. Для ознакомления с полным текстом новости перейдите по ссылке «Подробнее».

На странице «Новости» Вы можете:

- 1. [Выполнить фильтрацию новостей, по заданным Вами параметрам](https://dnevnik.mos.ru/help/instructions/acquaintance/newsforpp#sorting).
- 2. [Ознакомиться с новостью](https://dnevnik.mos.ru/help/instructions/acquaintance/newsforpp#read).

#### Фильтрация новостей

Для проведения фильтрации новостей выполните следующие действия:

1. Нажмите кнопку **«Новости»** в левом вертикальном меню (Рисунок 1).

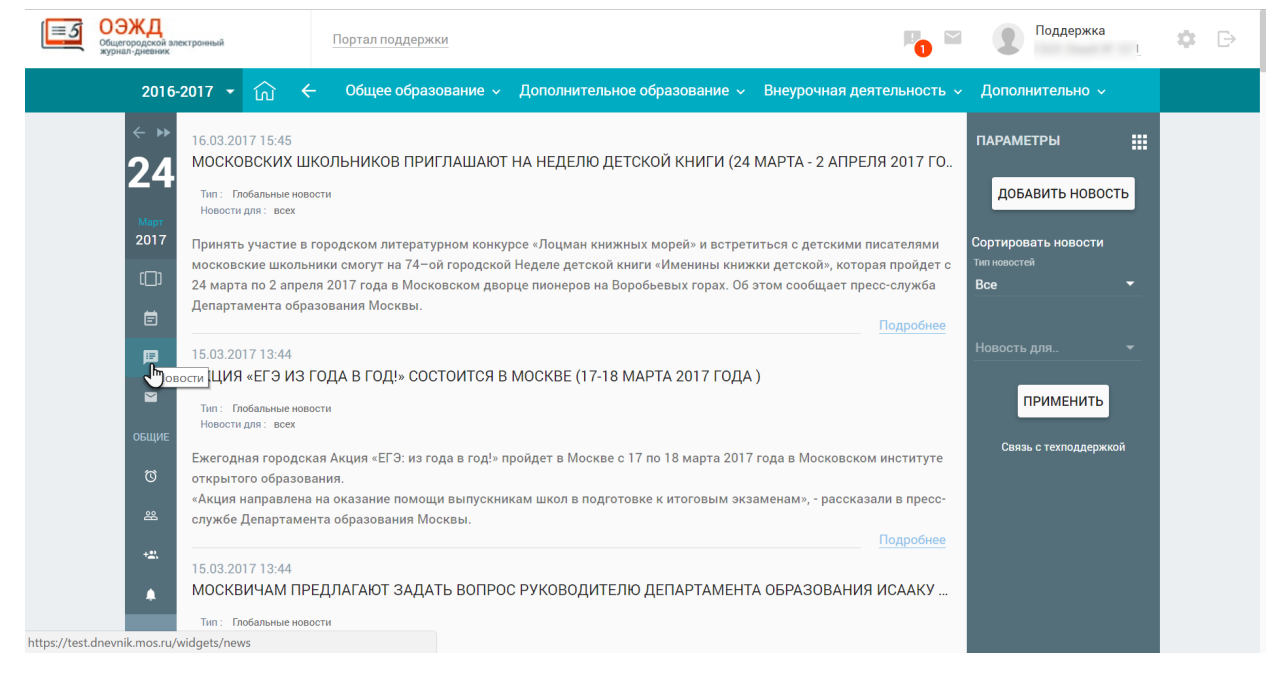

#### Рисунок 1. Новости

Откроется окно со списком новостей и с их кратким содержанием (см. Рисунок 1)

2. В правом функциональном меню (см. Рисунок 1) укажите **Тип новостей,** выбрав его из выпадающего списка, и **Роль,** для которой была опубликована новость, выбрав ее из выпадающего списка ролей, и нажмите кнопку **«Применить»**, для подтверждения выбранных параметров.

Ознакомление с новостями Для ознакомления с новостями выполните следующие действия:

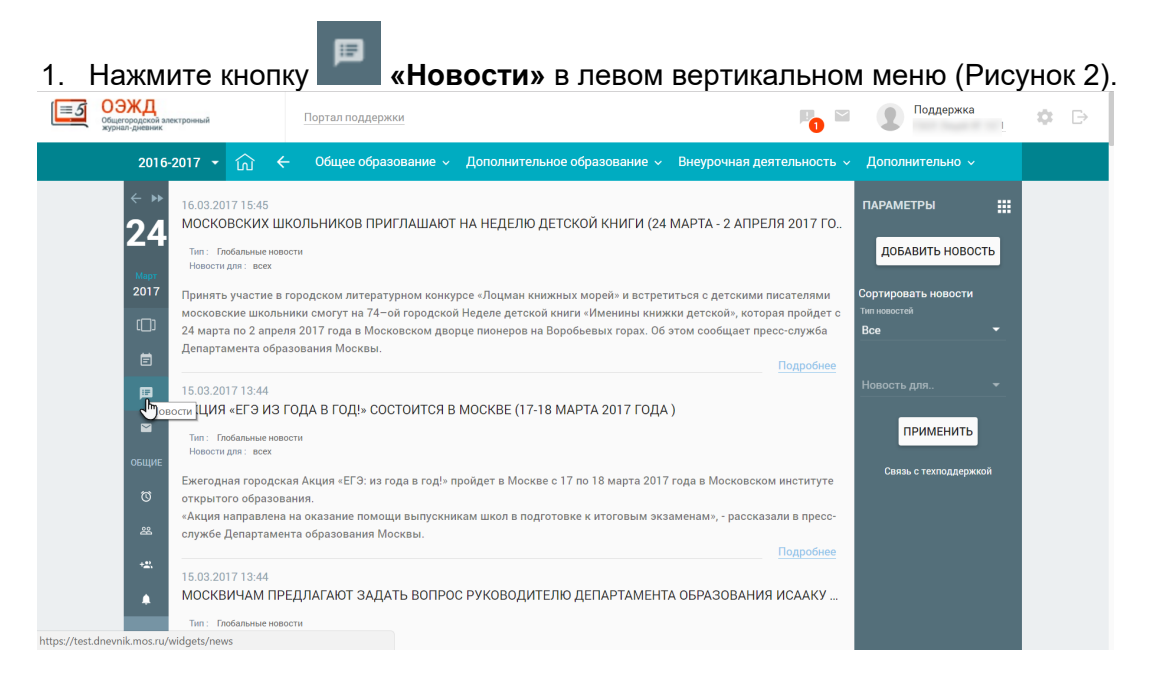

Рисунок 2. Новости

Откроется страница «Новости» (см. Рисунок 2).

2. Выберите интересную для Вас новость и нажмите кнопку **«Подробнее»** для ознакомления с полным содержанием новости. Откроется страница с полным содержанием новости (Рисунок 3).

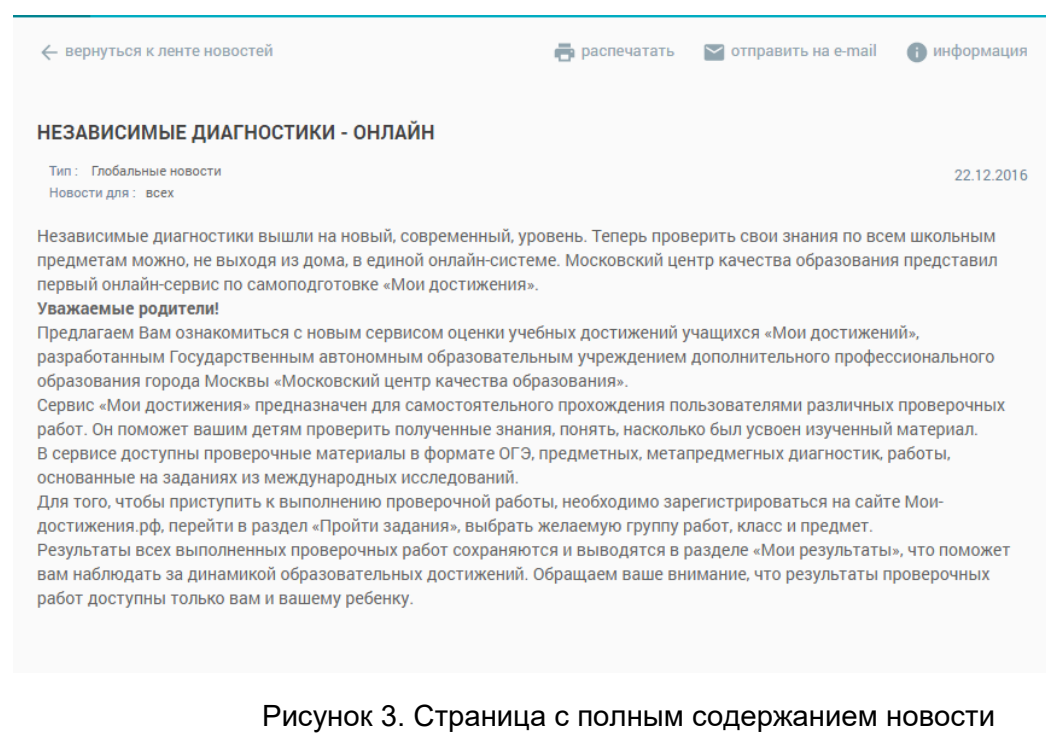

На данной странице Вы можете:

- ознакомиться с полным текстом новости;
- **«Распечатать»** новость;
- **«Отправить на e-mail»** новость;
- получить **«Информацию»** по новости;
- **«Вернуться к ленте новостей»**.

# **Доступ к Библиотеке МЭШ и к школьному Wi-Fi**

Каждый учащийся может получить доступ к **[Библиотеке МЭШ](https://uchebnik.mos.ru/) и школьной Wi-Fi**сети **(в стадии разработки)**, используя свои учётные данные для доступа (логин и пароль), заданные в [Личном кабинете](https://dnevnik.mos.ru/help/instructions/acquaintance/personalcabinetofpupil).

1. При первом входе в Электронный дневник откроется окно с предложением ввести учётные данные для доступа (логин и пароль, см. Рисунок 1).

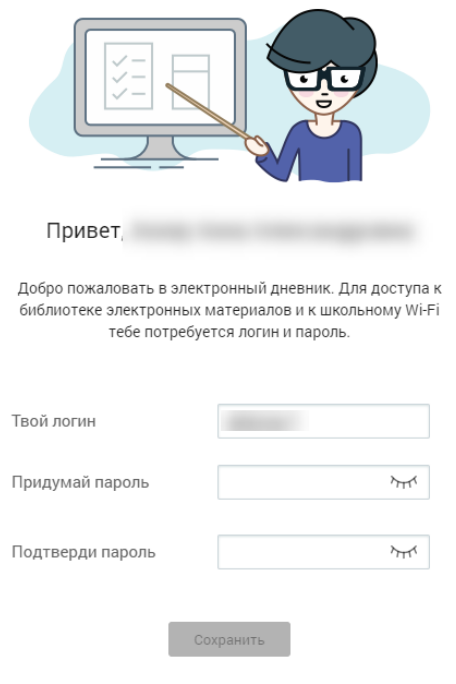

Рисунок 1. Создание пароля

По умолчанию Системой будет предложен логин, который при необходимости можно изменить. Придумайте пароль, введите его и нажмите кнопку **«Сохранить»**.

**Важно!** Пароль должен содержать не менее 6 символов, в том числе цифры, прописные и строчные буквы латинского алфавита. Пробел является недопустимым символом.

2. Если поля заполнены корректно, будет выведено всплывающее сообщение о планируемом сроке предоставления доступа (см. Рисунок 2).

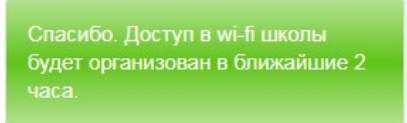

Рисунок 2. Сообщение о планируемом сроке предоставления доступа

3. В дальнейшем при использовании Электронного дневника учётный данные для доступа (логин и пароль) при необходимости можно изменить в [Личном](https://dnevnik.mos.ru/help/instructions/acquaintance/personalcabinetofpupil)  [кабинете](https://dnevnik.mos.ru/help/instructions/acquaintance/personalcabinetofpupil) раздела «**Дополнительное меню**», расположенном в верхнем правом углу Электронного дневника (см. Рисунок 3).

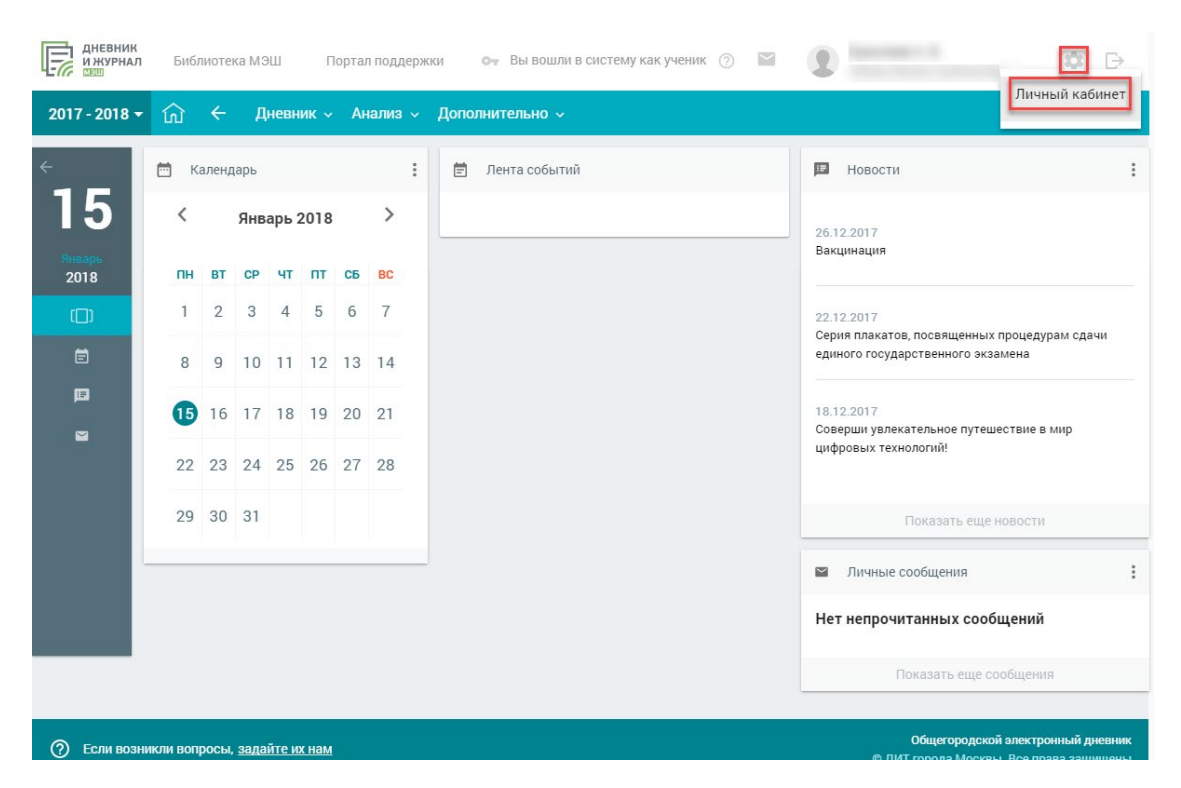

Рисунок 3. Дополнительное меню

4. В разделе «**Учётные данные для доступа к библиотеке ЭОМ и школьному Wi-fi**» (см. Рисунок 4) нажмите «**Изменить**».

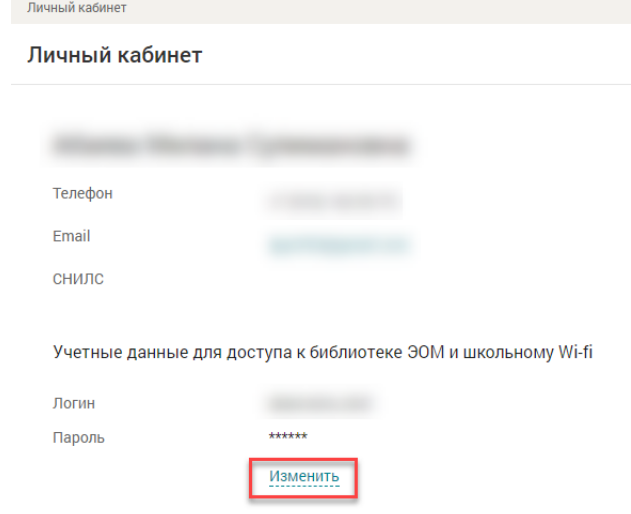

- Рисунок 4. Раздел изменения учётных данных в **«Личном кабинете»**
- 5. В открывшемся модальном окне введите новые данные и нажмите кнопку «**Сохранить**» (см. Рисунок 5).

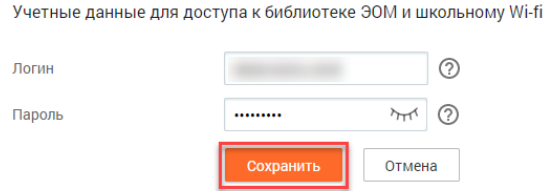

Рисунок 5. Изменение учётных данных